## Part 3

Uploading and working with WebCT's File Manager and Student Management This section covers:

- Saving Word document files
- Uploading Files
- Adding a Dummy Student
- Modifying WebCT's gradebook and releasing results to individual students
- Saving PowerPoint file (if time allows)

## Saving Word & PowerPoint Files

WebCT will accept various file formats including image, zip, document, rich text, powerpoint, plain text (*text format is used mostly for importing*), etc. It is what you plan on doing with these files that depict which format they should be in.

If students are to view a file directly online they need to be in an Internet compatible format such as HTML (*Hypertext Markup Language*). If you want students to download files they could be in their original document format such as .doc, .xls, .ppt, etc. \*\**Rich Text Formatted files appear to be the most generic for document files*, allowing both Word Perfect and Microsoft Word to open the file.

## Saving as HTML or Web Page

Most word applications allow for saving in multiple file formats via the File menu. To save a document or powerpoint file in HTML format go to "File" -> "Save as Web page" or "save as HTML" depending on the version.

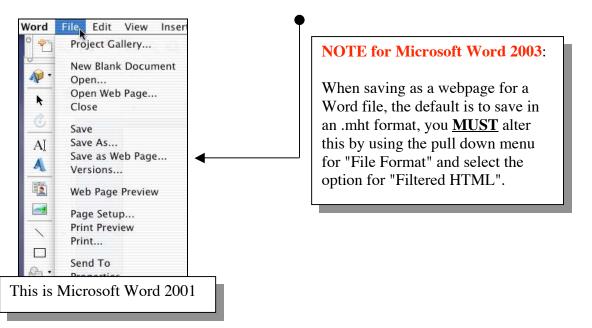

#### Saving in another file format for Word Files

To alter a format from the default of .doc or a document file to .txt (Text File) or .rtf (Rich Text File) in Microsoft Word go to "File" -> " Save as" and use the "Format" pull down menu to make a selection.

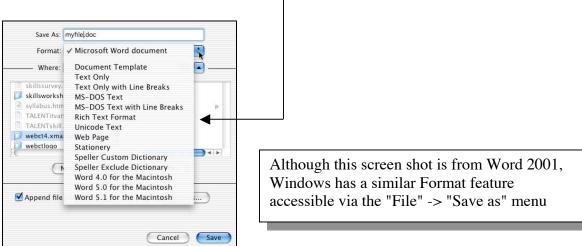

#### **Uploading Files**

Files can be uploaded in a variety of ways:

- in the "Add page or tool" process using "Browse" -> "Upload" (shown in Manual Part 1)
- directly from the Manage Files area
- using Web DAV (shown in Manual Part 5)

**To upload a file directly to the Manage Files** (*where course files are stored and managed*) of a WebCT course select "Control Panel" from any location inside WebCT.

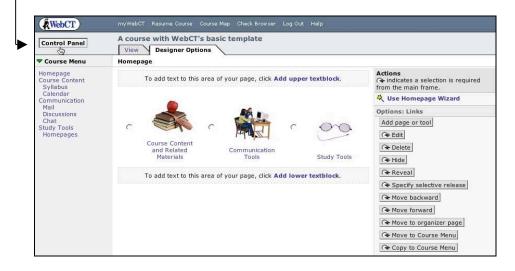

## Select the button for "Manage Files".

| View Designer Op<br>Homepage > Basic Contr                                                       | · · · · · · · · · · · · · · · · · · ·                                |                                           |               |                                                          |
|--------------------------------------------------------------------------------------------------|----------------------------------------------------------------------|-------------------------------------------|---------------|----------------------------------------------------------|
| Basic Control Panel                                                                              | Expanded Control                                                     | Panel                                     |               |                                                          |
| Add Page or Tool                                                                                 | Edit Page or Tool                                                    | Manage Files                              | Manage Course | Course Settings                                          |
| Add tools to your<br>course to evaluate,<br>communicate with, and                                | Customize the<br>Homepage and change<br>course content.              | and organize the files in<br>your course. |               | Change the appearance<br>and behavior of your<br>course. |
| provide course content<br>to students. Develop<br>course content for<br>students with Tools such | Update the student view<br>of the Content Modules<br>in your course. |                                           |               |                                                          |
| as Syllabus and Content<br>Module. Group course<br>content and tools using<br>Organizer Pages.   | Update student view                                                  |                                           |               |                                                          |

#### Manage Files overview Folders and Files:

<u>My-Files:</u> contains all uploaded course files which can be deleted and modified <u>WebCT-Files:</u> contains shared files such as banners and images and cannot be deleted

| Homepage > Basic Control Panel > Manage                                                                      | Files             |                           |                                                                                                    |  |
|----------------------------------------------------------------------------------------------------|-------------------|---------------------------|----------------------------------------------------------------------------------------------------|--|
| Folders and Files<br>Click on a folder below to view its files.<br>Display this file information: 🔽 Size 🔽 [ | DOOL IN THE OWNER | and a state of the second | Actions<br>¬↓ indicates a selection is required<br>from the main frame.<br>¬↓ indicates multiple selections ar<br>allowed.                                                                                                    |  |
| Name                                                                                                    | Size (bytes)      | Date Time                 | Options: Files                                                                                                    |  |
| WebCT-Files                                                                                                  |                   |                           | Create file<br>F Edit<br>Fr Delete<br>Fr Copy<br>Fr Move<br>F Rename<br>Fr Zip<br>F Unzip<br>Upload                                                                                                    |  |
|                                                                                                    |                   |                           | Image: Property Convert charset         Options: Folders         Create folder         Image: Property Convert charset         Image: Property Convert charset         Image: Property Convert         Image: Pr |  |

| A course with WebCT's basi                                                                   | ic template               |             |                                                                                                    |                                                        |
|----------------------------------------------------------------------------------------------|---------------------------|-------------|----------------------------------------------------------------------------------------------------|--------------------------------------------------------|
| View Designer Options Nonepage > Basic Control Panel >                                       | Manage Files              |             |                                                                                                    |                                                        |
| Folders and Files<br>Click on a folder below to view its f<br>Display this file information: | iles.                     | Update      | Actions<br>I ← indicates a selection is required<br>from the main frame.<br>I → indicates multiple selections are |                                                        |
| Name                                                                                         | me Size (bytes) Date Time |             | allowed.                                                                                                    |                                                        |
| My-Files                                                                                     |                           |             | Options: Files                                                                                                    |                                                        |
| WebCT-Files                                                                                  |                           |             | Create file                                                                                                    |                                                        |
|                                                                                              |                           |             | F# Edit                                                                                                    |                                                        |
|                                                                                              |                           |             | rr∉ Delete                                                                                                    |                                                        |
|                                                                                              |                           |             | Гга Сору                                                                                                    |                                                        |
|                                                                                              |                           |             | r <sub>r∉</sub> Move                                                                                              |                                                        |
|                                                                                              |                           |             | <b>F</b> ← Rename                                                                                                 |                                                        |
|                                                                                              |                           |             | <sup>r</sup> r∉ Zip                                                                                               |                                                        |
|                                                                                              |                           |             | <b>F</b> ♣ Unzip                                                                                                  |                                                        |
|                                                                                              |                           |             | Upload                                                                                                    |                                                        |
|                                                                                              |                           |             | F Bownload                                                                                                    |                                                        |
|                                                                                              |                           |             | Frat Sonvert charset                                                                                              |                                                        |
|                                                                                              |                           |             |                                                                                                    |                                                        |
|                                                                                              |                           |             | irse with WebCT's basic to                                                                                        | amplate                                                |
|                                                                                              |                           | View        | Designer Options                                                                                                  |                                                        |
|                                                                                              |                           | Homep       | age > Basic Control Panel > Ma                                                                                    | nage Files > <b>Upload File</b>                        |
|                                                                                              |                           | Unlos       | ad File                                                                                                    |                                                        |
|                                                                                              |                           |             |                                                                                                    | etwork connection, this process may take several minut |
|                                                                                              |                           | Laurent can |                                                                                                    |                                                        |
|                                                                                              |                           | Filenai     | me: /                                                                                                    | Browse                                                 |
|                                                                                              |                           | Destin      | ation folder: My-Files 💌                                                                                          |                                                        |
|                                                                                              |                           | Uploa       | d Cancel                                                                                                    |                                                        |
|                                                                                              |                           |             |                                                                                                    |                                                        |

Locate and select desired file on local computer and click the "Upload" button to finish the process.

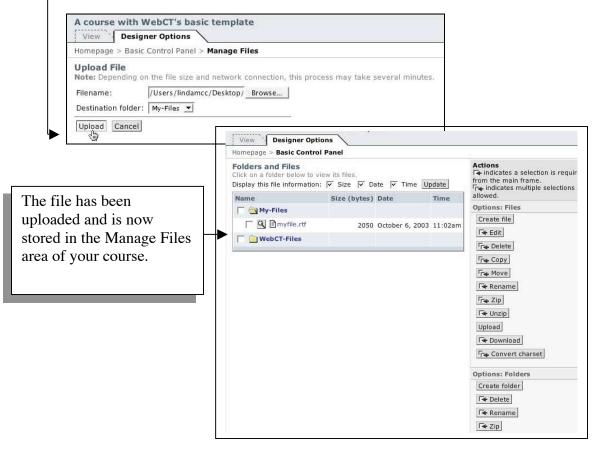

#### Preview

To preview a file uploaded to Manage Files click on the magnifying glass icon.

| Folders and Files<br>Click on a folder below to view its files.<br>Display this file information: 🔽 Size | Actions<br>□ + indicates a selection is required<br>from the main frame.<br>□ - + indicates multiple selections are |                    |        |                     |
|----------------------------------------------------------------------------------------------------|----------------------------------------------------------------------------------------------------|--------------------|--------|---------------------|
| Name                                                                                                    | allowed.                                                                                                    |                    |        |                     |
| T 🔄 My-Files                                                                                             |                                                                                                    |                    |        | Options: Files      |
| 🔽 🖳 🗋 classlisttest.txt                                                                                  | 49                                                                                                    | September 29, 2003 | 2:57pm | Create file         |
| C Smobydick_question.doc                                                                                 | 20480                                                                                                    | September 18, 2003 | 5:16pm | F- Edit             |
|                                                                                                    | 11850                                                                                                    | September 18, 2003 | 5:16pm | Fri∉ Copy           |
| 🔽 🖾 mysteryrock2.jpg                                                                                     | 8996                                                                                                    | September 18, 2003 | 5:16pm | Ta Move             |
| 🖵 🔍 🖹 mysteryrock3.jpg                                                                                   | 15489                                                                                                    | September 18, 2003 | 5:16pm | A Rename            |
| 🔽 🖳 🖹 tectonic.html                                                                                      | 2277                                                                                                    | September 29, 2003 | 3:02pm | Tit Zip             |
| 🔽 🖾 van10m.jpg                                                                                           | 33424                                                                                                    | September 18, 2003 | 5:16pm | <b>F</b> Unzip      |
| WebCT-Files                                                                                              |                                                                                                    |                    |        | Upload              |
|                                                                                                    |                                                                                                    |                    |        | T+ Download         |
|                                                                                                    |                                                                                                    |                    |        | Tre Convert charset |
|                                                                                                    |                                                                                                    |                    |        | Options: Folders    |
|                                                                                                    |                                                                                                    |                    |        | Create folder       |
|                                                                                                    |                                                                                                    |                    |        | F+ Delete           |

#### Edit

To edit a .html, .txt or .rtf formatted file click on the file title. You can choose to use the HTML editor to edit an HTML file remembering to select the "Floppy" icon (Mac only) to save and then "Update".

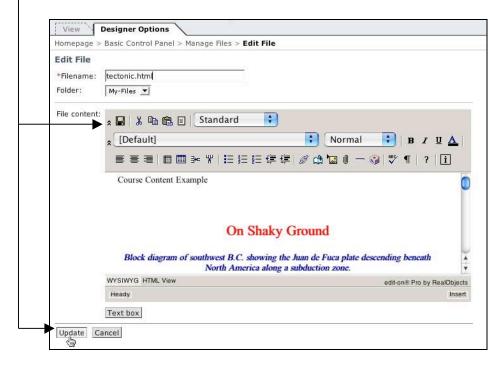

#### **Creating/Editing html file Tip:**

For major editing you can choose to use a pay for HTML editor such as Adobe GoLive, Macromedia DreamWeaver or a free editor such as "Netscape Composer".

Netscape Composer is part of the Netscape Communicator browser 7.x which can be downloaded from the following archived URL (NOTE: the newest version of Netscape <u>DOES NOT</u> come with composer):

http://browser.netscape.com/ns8/download/archive.jsp

# You can either develop an html file directly within Composer or use it to edit an html file produced from a word application.

#### To create Composer file:

In Netscape (7.x), go to File, select New and choose "Composer Page".

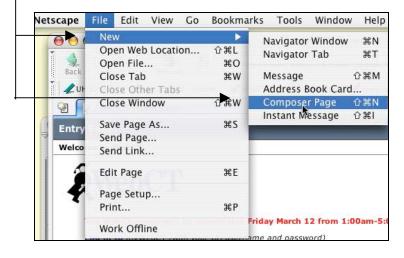

Use the Composers features to create the file such as bullets, italics etc.

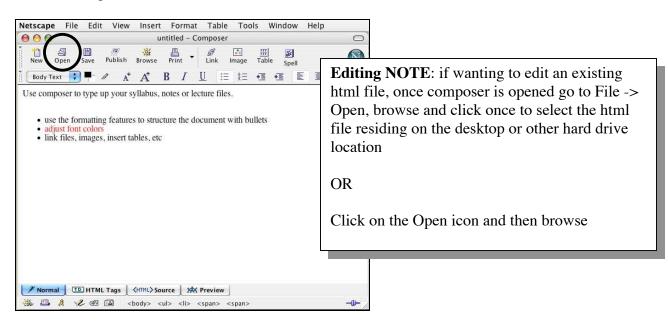

#### To Save Composer file:

Go to File, Save As and type in the name of the file which will show up in the Browser window (this is NOT the file name) and click OK.

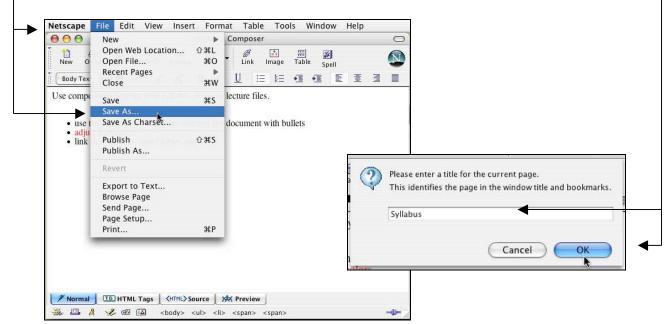

Locate an area on you local computer to save the html file which would then need to be uploaded and linked in your course using the Single page or Content Module tool (*refer to Manual Part 1 or Part 4*).

|                                                                                                    | Save Page As                                                                                           |               |
|----------------------------------------------------------------------------------------------------|----------------------------------------------------------------------------------------------------|---------------|
| Save As:                                                                                                    | Syllabus.html                                                                                          |               |
|                                                                                                    |                                                                                                    | •             |
| <ul> <li>Network</li> <li>Macintosh HD</li> <li>ZIP250 ▲</li> </ul>                                                    | € 10_20_20sktopstuff ►<br>Addingasinglepage.pdf<br>composer1.jpg<br>composer2.jpg                      |               |
| Desktop                                                                                                    | composer3.jpg<br>composer4.jpg                                                                         |               |
| <ul> <li>Iindamcc</li> <li>Applications</li> <li>Documents</li> <li>Movies</li> <li>Music</li> <li>Pictures</li> </ul> | Copyright.html<br>Copyright.html<br>DW Workshop ▷<br>DW2004workshop ▷<br>hokuchan.html<br>htmltidy.pdf |               |
| Format:                                                                                                    | HTML Files                                                                                             |               |
| (New Folder )                                                                                                    |                                                                                                    | (Cancel) Save |

#### **Adding a Dummy Student**

Placing a "dummy" student in a course makes working with the management area easier, allows one to view the course as a real student and work with tools that do not function in the Designer view.

To add a dummy student go to http://webctsupport.hawaii.edu and log in with your UH username and password.

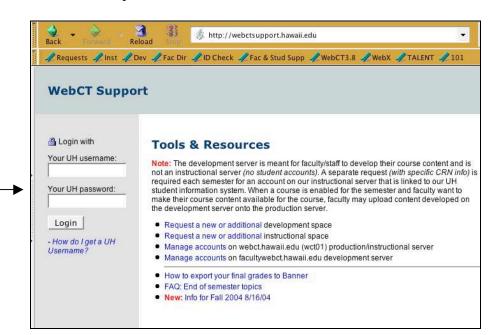

Once fully logged in select the link for "Manage accounts on facultywebct.hawaii.edu development server".

| WebCT Supp                                                                        | ort                                                                                                    | <b>NOTE</b> : the same can be done for any/all courses you have on the                                                                |
|-----------------------------------------------------------------------------------|----------------------------------------------------------------------------------------------------|----------------------------------------------------------------------------------------------------|
| Hello Linda!<br>Click on the<br>"Logout" button to<br>end this session.<br>Logout | Tools & Resources<br>Note: The development server is meant for faculty/staff to develop their cours<br>not an instructional server ( <i>no student accounts</i> ). A separate request ( <i>with sp</i><br>required each semester for an account on our instructional server that is linke<br>student information system. When a course is enabled for the semester and fa<br>their course content available for the course, faculty may upload content deve<br>development server onto the production server. | Instructional server, just select the<br>link for "Manage accounts on<br>webct.hawaii.edu (wct01)<br>production/instructional server" |
|                                                                                   | Request a new or additional development space     Request a new or additional instructional space     Manage accounts on webct.hawaii.edu (wct01) production/instructional se     Manage accounts on facultywebct.hawaii.edu development server     How to export your final grades to Banner     FAQ: End of semester topics     New: Info for Fall 2004 8/16/04                                                                                                    | rver                                                                                                    |

Click on the "Update SV" button and wait.

| WebCT Supp                                                                  | port                                                                                                    |
|-----------------------------------------------------------------------------|----------------------------------------------------------------------------------------------------|
| - Home<br>Click on the<br>"Logout" button to<br>end this session.<br>Logout | Manage accounts on facultywebct.hawaii.edu<br>"Student View" Accounts<br>Faculty/Staff developing their content have often found a test student account to be useful in<br>previewing what a student will see when in their course. You can populate all of the courses<br>that you have designer access to in one step by clicking on the "Update SV" button below. The<br>username and password to use to log into the "student view" account is an underscore before<br>your UH username (the understand) along with your UH password as the password.<br>Update SV |

The button should disappear and be replaced with the following text:"No updates required. All "student view" accounts created. If this does not occur please send an email to webctsupport@hawaii.edu.

| WebCT Supp                                                                  | port                                                                                                    |
|-----------------------------------------------------------------------------|----------------------------------------------------------------------------------------------------|
| - Home<br>Click on the<br>"Logout" button to<br>end this session.<br>Logout | Manage accounts on facultywebct.hawaii.edu<br>"Student View" Accounts<br>Faculty/Staff developing their content have often found a test student account to be useful in<br>previewing what a student will see when in their course. You can populate all of the courses<br>that you have designer access to in one step by clicking on the "Update SV" button below. The<br>username and password to use to log into the "student view" account is an underscore before<br>your UH username (e.guhusername) along with your UH password as the password.<br>No updates required. All "student view" accounts created. |

**To log in as a dummy student** use an "\_" (underscore) before your UH username and regular password. Make sure to log out prior to logging back in as a Designer/faculty.

#### Working with Student Management

Student Management allows the instructor to manage and modify the student database or gradebook, adding columns and inserting grades.

**To access the Student Database**, enter the designer course and go to "Control Panel" (*located in the upper left hand of the page*) from any location in the course, and select "Manage Course".

| View Designer Op<br>Homepage > Basic Contr                                                                                                    | ``````````````````````````````````````                               |                                                                     |                                                                                                    |                                                          |
|----------------------------------------------------------------------------------------------------|----------------------------------------------------------------------|---------------------------------------------------------------------|----------------------------------------------------------------------------------------------------|----------------------------------------------------------|
| Basic Control Panel                                                                                                    | Expanded Control I                                                   | Panel                                                               |                                                                                                    |                                                          |
| Add Page or Tool                                                                                                    | Edit Page or Tool                                                    | Manage Files                                                        | Manage Course                                                                                                    | Course Settings                                          |
| Add tools to your course<br>to evaluate,<br>communicate with, and<br>provide course content<br>to students. Develop<br>course content for<br>students with Tools such | Customize the<br>Homepage and change<br>course content.              | Add, download, change,<br>and organize the files in<br>your course. | Manage student and<br>teaching assistant<br>records. Track student<br>progress. Manage<br>course backups. Import<br>and export IMS content. | Change the appearance<br>and behavior of your<br>course. |
|                                                                                                    | Update the student view<br>of the Content Modules<br>in your course. |                                                                     |                                                                                                    |                                                          |
| as Syllabus and Content<br>Module. Group course<br>content and tools using<br>Organizer Pages.                                                                        | Update student view                                                  |                                                                     |                                                                                                    |                                                          |

## **Overview of Manage Course**

Manage Course has the following main areas:

| A course with WebCT's advanced template View Designer Options                                             |                                                               | access Student Database         |
|----------------------------------------------------------------------------------------------------|---------------------------------------------------------------|---------------------------------|
| Homepage > Basic Control Panel > Manage Course                                                            |                                                               | Manage Teaching Assistants:     |
| Manage Course                                                                                             |                                                               | use to add and manage TA's      |
| Manage Students                                                                                           | Backup Course                                                 | Track Students: use to track    |
| You can manage student information and grades.<br>Import students<br>View some students<br>Search records | You can save and restore yo<br>Create backup<br>Upload backup | students access times/dates and |
| Change settings                                                                                           | Share Designer Access                                         | course areas                    |
| Manage columns<br>Show update log                                                                         | You can give other designers                                  | Track Pages: used to track      |
|                                                                                                    |                                                               | students progressing through    |
| Manage Teaching Assistants                                                                                | Reset Course                                                  |                                 |
| You can manage teaching assistant information.<br>Add or Import TAs                                       | You can remove all user data<br>course.                       | content modules                 |
| View some teaching assistants<br>Search records                                                           |                                                               | Backup Course: use to backup    |
| Change settings<br>Manage columns                                                                         | Import Content                                                | download, upload and restore    |
| Show update log                                                                                           | You can import IMS content                                    | course                          |
| Track Students                                                                                            | Export Content                                                | •••••••••                       |
| You can view how often students are viewing Content Module                                                | You can export IMS content                                    | Share Designer Access: use to   |
| pages and Discussions postings.                                                                           | roa con export in a content                                   | add a co-designer               |
| View some students<br>Search records                                                                      |                                                               | e                               |
| Set number of students per page                                                                           |                                                               | Import Content: can be used to  |
| Track Pages                                                                                               |                                                               | import e-packs                  |

# In order to access the Student Database or gradebook, click on the header for "Manage Students".

#### **Overview of Manage Students**

Manage Students contains the following Actions (some features may not be accessible):

#### • Options: Records

Use pull down menu to view, search, copy, paste and download student records

#### • Options: Advanced

Use pull down menu to deny selected student access, edit password and delete record.

## • Options: Organize

Use pull down menu to access, add and modify student database columns.

| Homepage > Basic Contro | Panel > Manage Course > Mar  | age Students             |                                                 |                                      |
|-------------------------|------------------------------|--------------------------|-------------------------------------------------|--------------------------------------|
| Manage Students         |                              |                          |                                                 |                                      |
| Actions                 |                              |                          |                                                 |                                      |
| Options: Records        | Options: Advanced            | Organize                 |                                                 |                                      |
|                         |                              |                          |                                                 |                                      |
| - Select action - 🔄 🦉   | 0 - Select action - 🛛 📕 G    | 0 - Select action - 💌 Go |                                                 |                                      |
|                         | _ ,                          |                          |                                                 |                                      |
|                         | o   - Select action -        | 1                        | Default                                         | Student names and                    |
| Page: All 🗾 🛛 🔺 🕨       | Records 1 - 1 of 1 [Total: 1 | 1                        | Default<br>Submissions<br>Graph<br>Out of 40.00 | Student names and columns are listed |

#### To add a column

To add a new column to the gradebook use the pull down menu under "Organize" and select "Modify columns", and click the "Go" button.

| Homepage > Basic Control | Panel > Manage Course >                 | Manage S              | udents                                         |                                      |          |                           |
|--------------------------|-----------------------------------------|-----------------------|------------------------------------------------|--------------------------------------|----------|---------------------------|
| Manage Students          |                                         |                       |                                                |                                      |          | actor may choose to add a |
| Actions                  |                                         |                       |                                                |                                      | column f | for assignments done      |
| Options: Records         | ons: Records Options: Advanced Organize |                       | ganize                                         |                                      |          | of WebCT or for scores    |
| - Select action - 🛛 💌 🖸  | - Select action -                       | and internet internet | Select action - 🔽 Go                           |                                      |          | ciated with any of the    |
| Page: All 🗾 🔹 🕨          | Records 1 - 1 of 1 [Tot                 | CH<br>Ma              | ange settings<br>nage columns<br>ow update log |                                      | WebCT    | 5                         |
| Last Name                | First                                   | Name                  | User ID                                        | Default                              |          |                           |
| Edit                     | Edit                                    |                       |                                                | Submissions<br>Graph<br>Out of 40.00 |          |                           |
|                          |                                         |                       |                                                |                                      |          |                           |

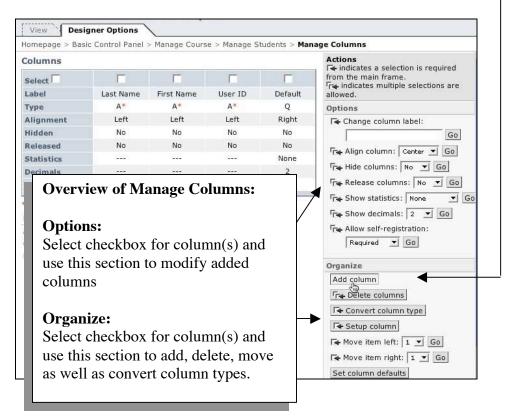

Select the "Add column" button located under the header for "Organize".

Enter a title/label for the new column (*in this case it is called "Book Report*"), use pull down menu to choose "Numeric" for column type and click the "Add' button.

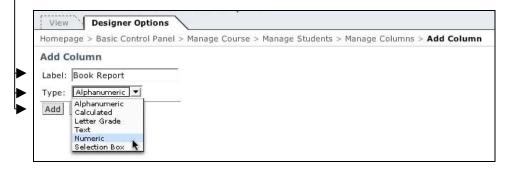

Now lets go through this same procedure again...select "Add column", enter the title "Final Score", choose "Calculated" for column Type and click the "Add" button.

To have a better view of the newly added columns and expand the screen select the green triangle next to "Course Menu".

| Control Panel              | A course wit  | h WebCT's ad      | vanced tem   | plate        |              |              |                        |
|----------------------------|---------------|-------------------|--------------|--------------|--------------|--------------|------------------------|
|                            | View Des      | igner Options     |              |              |              |              |                        |
| 🝸 Course Menu              | Homepage > Ba | sic Control Panel | > Manage Cou | rse > Manage | e Students > | Manage Colun | ns                     |
| Homepage<br>Course Content | Columns       |                   |              |              |              |              | Actions                |
| Syllabus<br>Calendar       | Select        |                   |              |              |              |              | from the main frame.   |
| Content Module             | Label         | Last Name         | First Name   | User ID      | Default      | Book Report  |                        |
| Glossary<br>Search         | Туре          | A*                | A*           | A*           | Q            | N            | Options                |
| Compile                    | Alignment     | Left              | Left         | Left         | Right        | Right        | F Change column label: |
| Communication              |               | 61.0              | 615          | 6147         | 61-          | 61-          |                        |

#### **Release Columns**

When a new column is added it needs to be released for eventual viewing by students. Select the checkboxes on top of each new column you would want students to view, over to the right under "Options" use the pull down menu next to "Release columns:", select "Yes", then click "Go".

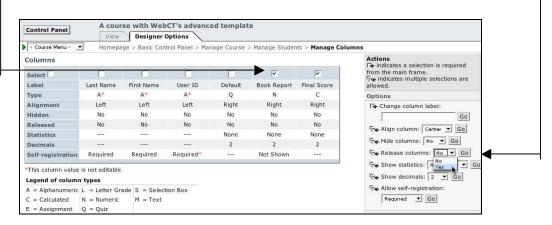

#### Edit Columns

To edit a column to either add a score, letter grade or create a formula select "Manage Students" from the Breadcrumbs, scroll over to the column you wish to edit and depending upon column type click on the link for "Edit" (*for numeric*) or "Formula" (*for calculated*).

| or NUMERI                                      | C: •                  |                     |                                      |              |                            |           |
|------------------------------------------------|-----------------------|---------------------|--------------------------------------|--------------|----------------------------|-----------|
| View Designer Opti<br>Homepage > Basic Control | · ·                   | Manag               | Chudonto                             |              |                            | _         |
| Manage Students                                | Paner > Manage Course | : > manage          | Students                             |              |                            |           |
| Actions                                        |                       |                     |                                      |              |                            |           |
| Options: Records                               | Options: Advanced     | i i                 | Organize                             |              |                            |           |
| - Select action - 🗾 🖸                          |                       | <u>▼</u> Go         | - Select action - 💌 😡                | ↓ ↓          | Click the "Ed              | lit" link |
| Page: All 🗾 🛛 🔹 🕨                              | Records 1 - 1 of 1 [  | Total: 1]<br>User I | D Default                            | Book Report  | Final Score                |           |
| Edit                                           | Edit                  | <u>User 1</u>       | Submissions<br>Graph<br>Out of 40.00 | Edit<br>Coph | Formula<br>Graph<br>Out of |           |
|                                                |                       |                     |                                      |              |                            |           |

Enter in an "Out of" score as well as individual student grades for the given assignment, click "Update" button when done.

|                               | igner Option<br>sic Control Pa | <u> </u> | lage Cour | se > Manage Students | > Edit Column Values | - |
|-------------------------------|--------------------------------|----------|-----------|----------------------|----------------------|---|
| Edit Column \<br>Update Cance |                                |          |           |                      |                      |   |
| Last Name                     | First Name                     | User ID  |           | Book Report          | Final Score          |   |
| Demo Account                  | Student                        | student  |           | 7d -                 |                      |   |
| Update Cance                  | 1                              |          |           | - 20 - 20            |                      |   |

٦

## For CALCULATED:

| Homepage > Basic Contr | ol Panel > Manage Cours | e > Manage S | Students                                                       |              |                  |
|------------------------|-------------------------|--------------|----------------------------------------------------------------|--------------|------------------|
| Manage Students        |                         |              |                                                                |              |                  |
| Actions                |                         |              |                                                                |              |                  |
| Options: Records       | Options: Advanced       | d Or         | rganize                                                        |              |                  |
|                        | target I                | and Report   | <b><i><u>OIL 1 1 1 1 1 1 1 1 1 1 1 1 1 1 1 1 1 1 1</u></i></b> |              |                  |
| - Select action - ▼    |                         |              | Click the "F                                                   | ormula" link | < \              |
|                        |                         |              | Click the "F                                                   | ormula" link | K<br>Final Score |
| Page: All 💌 🔹 🗼        | Records 1 - 1 of 1 [    | Total: 1]    |                                                                |              |                  |

Use the pull down menu next to "Column:" to choose a single column to add, click "Insert" button to add to calculator.

| ера         | age > B | Basic Cor | ntrol Par   | nel > Manage Course > Manage Students > Calculation Editor                        |
|-------------|---------|-----------|-------------|-----------------------------------------------------------------------------------|
| nula        |         | Editor    | Final       | Score                                                                             |
|             |         |           |             |                                                                                   |
| (           | )       | CE        | C           | Column: Book Report 🔽 Insert                                                      |
| (           | )       | CE<br>9   | с<br>/      | Column: Book Report V Insert<br>Function: maximum V Start list Next item End list |
| (<br>7<br>4 | ) 8 5   |           | C<br>/<br>* | Column: Book Report V Insert<br>Function: maximum V Start list Next item End list |
| -           |         | 9         | 1           | Column: Book Report  Insert Function: maximum  Start list Next item End list      |

Use the + sign button on the key pad, choose the next column from the "Column:" pull down menu to ADD, select "Insert", then "Update" when done. For the purpose of this manual we want to add the "Book Report" column and a "Default" quiz to equal our Final Score.

|                         | e an the the second | Options   |                                                                                                    |
|-------------------------|---------------------|-----------|----------------------------------------------------------------------------------------------------|
|                         |                     |           | el > Manage Course > Manage Students > Calculation Editor                                                                                                    |
| Calculation<br>Formula: | Editor              | : Final S | core                                                                                                    |
| [Book Report            | :]+[Defau           | ilt]      |                                                                                                    |
| ()                      | CE                  | С         | Column: Default <u>Insert</u>                                                                                                    |
| 7 8                     | 9                   | 1         | Function: maximum 🗾 Start list Next item End list                                                                                                    |
| 4 5                     | 6                   | *         | ▲                                                                                                    |
| 1 2                     | 3                   | 1940 - J  | Min and Max Function for Calculated columns                                                                                                    |
| 0                       |                     | +         |                                                                                                    |
| Update Car              | ncel                |           | Examples of when one could choose to use the minimum and or maximum features:                                                                                                    |
|                         |                     |           | 1. If an instructor has some sort of grading scheme in their courses<br>where students can attempt different assessments, for example, a<br>written assignment and a test with the mark earned for that part of<br>the course to be the highest of the two. |
|                         |                     |           | 2. The instructor assigns 11 quizzes in a course and the lowest result is removed when calculating the overall quiz score.                                                                                                    |
|                         |                     |           | 3. Use these features to leave out the maximum and/or minimum score of a total by using something like                                                                                                    |
|                         |                     |           | sum(a,b,c,d)-min(a,b,c,d)-max(a,b,c,d) - with a, b, c, and d being columns listed in the student database                                                                                                    |

The Final Grade score adds both columns for a final score of 100.

| Homepage > Basic Control Pa | anel > Manage Cours                                          | se > Manago | e Students            |             |                                                  |
|-----------------------------|--------------------------------------------------------------|-------------|-----------------------|-------------|--------------------------------------------------|
| Manage Students             |                                                              |             |                       |             |                                                  |
| Actions                     |                                                              |             |                       |             |                                                  |
| Options: Records            | Options: Advance                                             | ed          | Organize              |             |                                                  |
| - Select action - V Go      | 1                                                            | 1000        |                       |             |                                                  |
| - Select action - 🔄 🖸       | - Select action -                                            | .▼ Go       | - Select action - 💌 🖸 |             |                                                  |
| Page: All 🗾 🕴 🔺 🗎           | - Select action -<br>Records 1 - 1 of 1<br><u>First Name</u> |             |                       | Book Report | Final Score                                      |
|                             | Records 1 - 1 of 1                                           | [Total: 1]  |                       | -           | Final Score<br>Formula<br>Graph<br>Out of 100.00 |

Students can view any released column (quiz, assignments, newly added columns) via the My Grades Tool which first needs to be added by the instructor.

| ew   | Designer Options                        |                                     |               |                                                                          |
|------|-----------------------------------------|-------------------------------------|---------------|--------------------------------------------------------------------------|
| nepa | age                                     |                                     |               |                                                                          |
|      | To add text to this area o              | of your page, click <b>Add uppe</b> | er textblock. | Actions<br>C + indicates a selection is required<br>from the main frame. |
|      | -                                       | ~                                   |               | 🤻 Use Homepage Wizard                                                    |
|      |                                         |                                     |               | Options: Links                                                           |
| C    | Course Content and<br>Related Materials | Communication<br>Tools              | Study To      | Add page or tool                                                         |
|      | To add text to this area o              | of your page, click Add lowe        | er textblock. | G Reveal                                                                 |
|      |                                         |                                     |               | C Specify selective release                                              |
|      |                                         |                                     |               | C+ Move backward                                                         |
|      |                                         |                                     |               | C Move forward                                                           |
|      |                                         |                                     |               | C+ Move to organizer page                                                |
|      |                                         |                                     |               | C Move to Course Menu                                                    |
|      |                                         |                                     |               | C+ Copy to Course Menu                                                   |

To Add My Grades (from the Homepage) select "Add page or tool" button.

Choose the link for "My Grades".

| View Designer                               | Options               |                     |                                        |                   |
|---------------------------------------------|-----------------------|---------------------|----------------------------------------|-------------------|
| Homepage > Add Pag                          | je or Tool            |                     |                                        |                   |
| Add Page or Tool<br>Select a page or tool t | o add to your course. |                     |                                        |                   |
| Pages                                       | Course Content Tools  | Communication Tools | <b>Evaluation &amp; Activity Tools</b> | Student Tools     |
| Organizer Page 🛛 🕀                          | Syllabus 🥀            | Discussions 🥀       | Quizzes/Surveys                        | My Progress       |
| Single Page                                 | Content Module 🛛 🤻    | Mail 🤤              | Self Test                              | My Grades         |
| URL                                         | Glossary              | Chat 🥀              | Assignments                            | Language Selector |
|                                             | Image Database        | Whiteboard          | Student Presentations                  |                   |
|                                             | Index                 | Calendar 🥀          | Student Homepages                      |                   |
|                                             | Content Utilities     | Student Tips        |                                        |                   |
|                                             | Search                |                     |                                        |                   |
|                                             | Compile               |                     |                                        |                   |
|                                             | Resume Course         |                     |                                        |                   |
|                                             | CD-ROM                |                     |                                        |                   |

Enter a title, choose a location for link (*course menu and/or organizer page for Homepage*) and click "Add" when done.

| View Designer Options                                     | <b>\</b>                                                                                                    |
|-----------------------------------------------------------|----------------------------------------------------------------------------------------------------|
| omepage > Add Page or Tool > .                            | Add My Grades                                                                                                   |
| Add My Grades                                             |                                                                                                    |
| 1. Enter a title for this item:                           | My Grades                                                                                                    |
| 2. Decide where to show the li                            | erdicz own ex                                                                                                   |
|                                                           | visible on all pages. Link will appear as                                                                       |
| <ul> <li>On an Organizer Page:</li> </ul>                 | Provide the second second second second second second second second second second second second second second s |
|                                                           | Course Content and Related Materials                                                                            |
| 🔽 Link shows icon (s                                      | Study Tools<br>el Homepage                                                                                      |
|                                                           |                                                                                                    |
| <ul> <li>Use default ic</li> </ul>                        | .on                                                                                                    |
| <ul> <li>Use default ic</li> <li>Use custom ic</li> </ul> |                                                                                                    |
|                                                           | con                                                                                                    |
| C Use custom ic                                           | Browse                                                                                                    |

When students select "My Grades" they have access to their grades only.

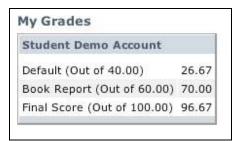

#### Saving PowerPoint Files:

The most compatible PowerPoint version for working with WebCT is 97/98 with the newest versions (2001, 2000, 2003) needing setting adjustments to become more user friendly.

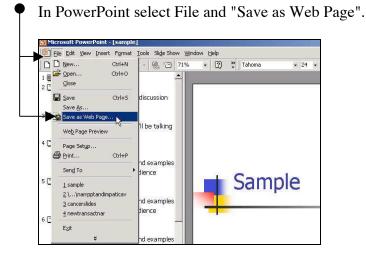

Click on the "Publish" button (you may also want to verify that your "File name:" has no spaces it in).

| ve As                   | A CONTRACT OF A DESCRIPTION OF A DESCRIPTION OF A DESCRIP |                              |              |        |                 |           | ?    | × |
|-------------------------|----------------------------------------------------------------------------------------------------|------------------------------|--------------|--------|-----------------|-----------|------|---|
| Save in:                | 🚮 Desktop                                                                                                    |                              | -            | + 💼 🔇  | 🕽 🗙 👛 🖬         | 🛛 🔹 Tools | •    |   |
| History<br>My Documents | narrppt-imp                                                                                                    | er<br>Places<br>ver Workshop |              |        |                 |           |      |   |
|                         |                                                                                                    |                              |              |        |                 |           |      |   |
| Desktop                 |                                                                                                    | Save a copy and co           | ustomizo ite | atents | <u>P</u> ublish | <u>z</u>  |      |   |
|                         | Page title:                                                                                                    | Save a copy and co           |              | atents | Publish         | <u>}</u>  |      |   |
|                         |                                                                                                    |                              |              | atents | [               | <u> </u>  | 2ovc | _ |

Select the radio button for "Microsoft Internet Explorer or Netscape Navigator 3.0 or later".

|                        | ete presentatio                                          |                                                   |                   |             |
|------------------------|----------------------------------------------------------|---------------------------------------------------|-------------------|-------------|
| C Slide r              | number                                                   | <br>                                              |                   |             |
| C Custo                | m show:                                                  | ,                                                 |                   |             |
| 🔽 Displa               | y speaker notes                                          | s                                                 |                   | Web Optic   |
| Browser s              | upport                                                   |                                                   |                   |             |
|                        |                                                          |                                                   |                   |             |
| C Micros               |                                                          | plorer 4.0 or later (hig                          | h fidelity)       |             |
| Micros                 | oft Internet Ex                                          | plorer or Netscape Na                             | vigator 3.0 or la | ter         |
| Micros                 | oft Internet Ex                                          |                                                   | vigator 3.0 or la | ter         |
| Micros                 | oft Internet Exp<br>oft Internet Exp<br>wsers listed abo | plorer or Netscape Na                             | vigator 3.0 or la | ter         |
| All bro<br>Publish a ( | oft Internet Exp<br>oft Internet Exp<br>wsers listed abo | plorer or Netscape Na<br>ove (creates larger file | vigator 3.0 or la | ter<br>Chan |

Select the button for "Web Options...".

| Publish what?            |                                |                   |        |
|--------------------------|--------------------------------|-------------------|--------|
| Complete presentatio     | n                              |                   |        |
| C Slide number           | 🛨 through 📔                    | ÷                 |        |
| C Custom show:           |                                |                   | w.     |
| Display speaker notes    | 5                              | Web O             | ptions |
| Browser support          |                                |                   | N      |
| C Microsoft Internet Ex  | plorer 4.0 or later (high fide | lity)             |        |
| Microsoft Internet Ex    | plorer or Netscape Navigati    | or 3.0 or later   |        |
| C All browsers listed ab | ove (creates larger files)     |                   |        |
| Publish a copy as        |                                |                   |        |
| Page title: PowerPoint P | resentation                    | c                 | hange  |
|                          |                                | esktop\sample. Bi | rowse  |

Go to the "Files" tab.

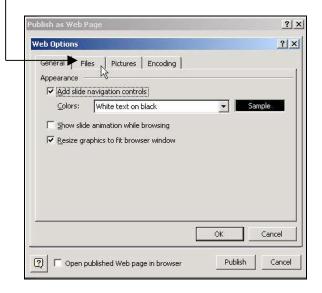

DESELECT the option for "Organize supporting files in a folder" and click the "OK" button.

| b Options          |                                |                          | <u>? ×</u> |
|--------------------|--------------------------------|--------------------------|------------|
| Seneral Files      | Pictures Encoding              |                          |            |
| ile names and loca | tions                          |                          |            |
|                    | orting files in a folder       |                          |            |
| 1.2                | ames whenever possible 🖌       |                          |            |
| Update links o     |                                |                          |            |
|                    |                                |                          |            |
| efault editor      |                                |                          |            |
| Check if Office    | e is the default editor for We | b pages created in Offic | e          |
|                    |                                |                          |            |
|                    |                                |                          |            |
|                    |                                |                          |            |
|                    |                                |                          |            |
|                    |                                |                          |            |
|                    |                                |                          |            |
|                    |                                | OK C                     | ancel      |
|                    |                                | ОК                       | ancel      |

Select the "Browse" button.

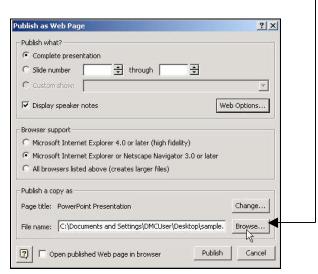

Locate an area on the computer to save the folder (my Documents or Desktop) and select to the "Create new Folder".

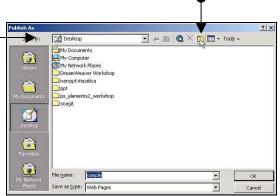

Give the new folder the same name as the presentation (no spaces) and click "OK".

| Save in:                | 📝 Desktop 💌 🖛 🛍 🔕 🗙 🚰 🖽 • Tools •                                                          |
|-------------------------|--------------------------------------------------------------------------------------------|
| istory                  | My Documents<br>My Computer<br>My Network Races<br>DreamWeaver Workshop<br>marppi-inpakica |
| ocuments                | New Folder                                                                                 |
| 24                      | Current Folder:                                                                            |
| ( <b>1</b> )<br>Jesktop | C:\Documents and Settings\DMCUser\Desktop Cancel                                           |
| ieskoop                 | Name: sample                                                                               |
| <b>*</b>                |                                                                                            |
| avonites                |                                                                                            |
| <b>@</b>                | The name: Sample  V OK                                                                     |
| Network<br>Places       | Save as type: Web Pages                                                                    |

#### Click "OK". blish As Sample 💌 🖛 🗈 🔍 🗙 🗂 🖬 = Tools = Save in: **3** ٩ File name: sample OK Cancel \* Save as type: Web Pages • Click the "Publish" button.

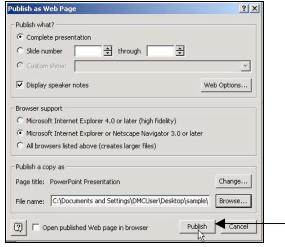

What will be produced is a SINGLE folder containing multiple files.

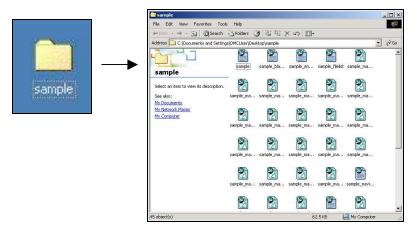

#### Zipping - other uploading methods are described in Manual Part 6

At this point all the files contained in the folder must be zipped or compressed into a single file for uploading. On Windows, right-click once on the folder and then choose "send to archive". This will produce a single zipped file.

#### **Uploading Files to Manage Files**

Log into a Designer course on the Development server (http://facultywebct.hawaii.edu), select "Control Panel" and choose "Manage Files".

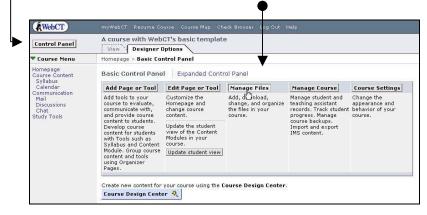

Select the "Upload" button.

| Control Panel                                      | A course with WebCT's basic te                | emplate                                                                                                    |                  |         |                            |  |  |
|----------------------------------------------------|-----------------------------------------------|----------------------------------------------------------------------------------------------------|------------------|---------|----------------------------|--|--|
| Course Menu                                        | Homepage > Basic Control Panel > Manage Files |                                                                                                    |                  |         |                            |  |  |
| Homepage<br>Course Content<br>Syllabus<br>Calendar |                                               | Folders and Files<br>Click on a folder below to view its files.<br>Display this file information: 🔽 Size 🔽 Date 🔽 Time Update |                  |         |                            |  |  |
| Communication<br>Mail                              | Name                                          | Size (bytes)                                                                                                    | Date             | Time    | allowed.<br>Options: Files |  |  |
| Discussions<br>Chat<br>Study Tools                 | 🗖 🔄 My-Files                                  |                                                                                                    |                  |         | Create file                |  |  |
|                                                    | 🗖 💁 🖹 lecturenotes_nov11.html                 | 488                                                                                                    | October 16, 2003 | 12:24pm | Create Ine                 |  |  |
|                                                    | 🗖 💁 🖻 syllabus_sample.htm                     | 37841                                                                                                    | October 16, 2003 | 12:20pm | Tra Delete                 |  |  |
|                                                    | 🗖 🔄 chat                                      |                                                                                                    |                  |         | Fre Copy                   |  |  |
|                                                    | 🗖 🔍 🖻 Room 1.txt                              | 880                                                                                                    | October 23, 2003 | 12:49pm | Tre Move                   |  |  |
|                                                    | 🗖 🦳 test                                      |                                                                                                    |                  |         | F# Rename                  |  |  |
|                                                    | 🗖 🦳 testing                                   |                                                                                                    |                  |         | Fr¥ Zip                    |  |  |
|                                                    | 🗂 🔛 WebCT-Files                               |                                                                                                    |                  |         | Г <b></b> Unzip            |  |  |

#### Click the "Browse" button.

| <b>RWebCT</b>                                                                                                    | myWebCT Resume Course Course Map Check Browser Log Out Help                                                                                                    |
|----------------------------------------------------------------------------------------------------|----------------------------------------------------------------------------------------------------|
| Control Panel                                                                                                    | A course with WebCT's basic template View Designer Options                                                                                                    |
| 🛡 Course Menu                                                                                                    | Homepage > Basic Control Panel > Manage Files > Upload File                                                                                                    |
| Homepage<br>Course Content<br>Syllabus<br>Calendar<br>Communication<br>Mail<br>Discussions<br>Chat<br>Study Tools | Upload File<br>Note: Depending on the file size and network connection, this process may take several minutes<br>Filename: Browse<br>Destination folder: My-Files J<br>Upload Cancel |

Locate the location for the your file (in this case we will upload the PowerPoint zip file), click once to select and click the "Open" button.

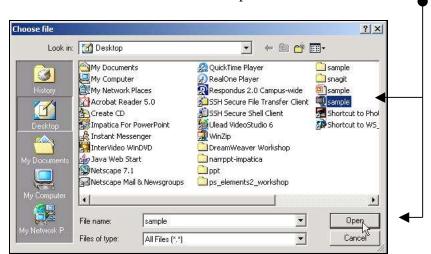

Click the "Upload" button.

| Control Panel                                                                                      | A course with WebCT's basic template View Designer Options                                                                                                    |
|----------------------------------------------------------------------------------------------------|----------------------------------------------------------------------------------------------------|
| 🛡 Course Menu                                                                                      | Homepage > Basic Control Panel > Manage Files > Upload File                                                                                                    |
| Homepage<br>Course Content<br>Syllabus<br>Calendar<br>Communication<br>Mail<br>Discussions<br>Chat | Upload File Note: Depending on the file size and network connection, this process may take several minute: Filename: C:\Documents and Set Browse Destination folder: My-Files - |

## Unzipping

Select the checkbox next to the sample.zip file and select the button for "Unzip".

| Control Panel                                      | A course with WebCT's basic te<br>View Designer Options                                                  | mplate       |                  |     |                    |  |
|----------------------------------------------------|----------------------------------------------------------------------------------------------------|--------------|------------------|-----|--------------------|--|
| Course Menu                                        | Homepage > Basic Control Panel > Manage Files                                                            |              |                  |     |                    |  |
| Homepage<br>Course Content<br>Syllabus<br>Calendar | Folders and Files<br>Click on a folder below to view its files.<br>Display this file information: V Size | 🔽 Date 🔽 T   | Actions          |     |                    |  |
| Communication<br>Mail                              | Name                                                                                                    | Size (bytes) | Date             | Tim | allowed.           |  |
| Discussions<br>Chat                                | My-Files                                                                                                 |              |                  |     | Options: Files     |  |
| Study Tools                                        | Carl Blecturenotes_nov11.html                                                                            | 488          | October 16, 2003 | 12: | Create file        |  |
| Preséntations<br>Sample Module                     | Sample.zip                                                                                               | 32388        | October 31, 2003 | 9:  | F* Edit            |  |
|                                                    | Syllabus_sample.htm                                                                                      | 37841        | October 16, 2003 | 12: | Fre Delete         |  |
|                                                    | 广 🧰 chat                                                                                                 |              |                  |     | Fr Copy<br>Fr Move |  |
|                                                    | 🦵 🧰 sample                                                                                               |              |                  |     | I ← Rename         |  |
|                                                    | T 🔁 test                                                                                                 |              |                  |     | Tra Zip            |  |
|                                                    | T 🔁 testing                                                                                              |              |                  |     | T+ Unzip           |  |
|                                                    | WebCT-Files                                                                                              |              |                  |     | Upload             |  |

At next screen select button for "Unzip" again.

The file has been unzipped.

At the point the zipped file can be deleted, it is of no use and takes up space. To delete select the checkbox next to the zip file, over to the right select the button for "Delete".

| 🗖 🔄 sample                           |      |                |
|--------------------------------------|------|----------------|
| 🗖 💁 🖹 sample.htm                     | 6739 | October 31, 20 |
| 🗖 💁 🖹 sample_blank_notes.htm         | 378  | October 31, 20 |
| 🗖 💁 🖹 sample_endshow.htm             | 373  | October 31, 20 |
| 🗖 💁 🖹 sample_filelist.xml            | 2082 | October 31, 20 |
| 🗖 💁 🖹 sample_master05_background.gif | 3882 | October 31, 20 |
| 🔽 💁 🖹 sample_master05_image003.gif   | 227  | October 31, 20 |
| 🗖 💁 🖹 sample_master05_image004.gif   | 170  | October 31, 20 |
| 🔽 💁 🖹 sample_master05_image005.gif   | 227  | October 31, 20 |
| 🗖 🔍 🖹 sample_master05_image006.gif   | 169  | October 31, 20 |
| 🗖 🖳 🖹 sample_master05_image007.gif   | 227  | October 31, 20 |
| 🗖 💁 🖹 sample_master05_image008.gif   | 171  | October 31, 20 |
| 🔽 💁 🖹 sample_master05_image009.gif   | 227  | October 31, 20 |
| 🗖 🔍 🖹 sample_master05_image010.gif   | 169  | October 31, 20 |
| 🔽 💁 🖹 sample_master05_image011.gif   | 227  | October 31, 20 |

## Linking to the PowerPoint to a Presentation Section

Return to the "Homepage" and select the button for "Add page or tool".

| Control Panel                                                                                                    | myWebCT Resume Course Course Map Check Browser Log Out Help A course with WebCT's basic template View Designer Options |                                                                         |
|----------------------------------------------------------------------------------------------------|----------------------------------------------------------------------------------------------------|-------------------------------------------------------------------------|
| 🔻 Course Menu                                                                                                    | Homepage                                                                                                    |                                                                         |
| Homepage<br>Course Content<br>Syllabus<br>Calendar<br>Communication<br>Multi<br>Discussions<br>Chat<br>Study Tools | To add text to this area of your page, click Add upper textblock.                                                      | Actions<br>C& indicates a selection is required<br>from the main frame. |
|                                                                                                    |                                                                                                    | 🤻 Use Homepage Wizard                                                   |
|                                                                                                    |                                                                                                    | Options: Links                                                          |
|                                                                                                    | Course Content and Related Materials Communication Tools                                                               | Add page or tool                                                        |
|                                                                                                    |                                                                                                    | C Reveal                                                                |
|                                                                                                    |                                                                                                    | Ge Specify selective release                                            |
|                                                                                                    | Study Tools                                                                                                    | C Move backward                                                         |
|                                                                                                    |                                                                                                    | C Move forward                                                          |
|                                                                                                    | To add text to this area of your page, click Add lower textblock.                                                      | C+ Move to organizer page                                               |
|                                                                                                    |                                                                                                    | C+ Move to Course Menu                                                  |
|                                                                                                    |                                                                                                    | Copy to Course Menu                                                     |

Select the link for "Organizer" page, add the title "Presentations", check both checkboxes for placing the link on the Course Menu and on the Homepage, and click "Add".

Click on the newly added "Presentations" section.

| Control Panel                                                                                                    | A course with WebCT's basic template View Designer Options        |                                                                         |
|----------------------------------------------------------------------------------------------------|-------------------------------------------------------------------|-------------------------------------------------------------------------|
| Course Menu                                                                                                    | Homepage                                                          |                                                                         |
| Homepage<br>Course Content<br>Syllabus<br>Calendar<br>Communication<br>Mail<br>Discussions<br>Chat<br>Study Tools<br>Presentations | To add text to this area of your page, click Add upper textblock. | Actions<br>(♣ indicates a selection is required<br>from the main frame. |
|                                                                                                    |                                                                   | 💐 Use Homepage Wizard                                                   |
|                                                                                                    |                                                                   | Options: Links                                                          |
|                                                                                                    |                                                                   | Add page or tool                                                        |
|                                                                                                    | Course Content and Related Materials Communication Tools          | C* Edit                                                                 |
|                                                                                                    | Course Content and Kelaced Materials                              | C+ Delete                                                               |
|                                                                                                    |                                                                   | C Hide                                                                  |
|                                                                                                    |                                                                   | C Reveal                                                                |
|                                                                                                    |                                                                   | ( Specify selective release                                             |
|                                                                                                    | Study Tools Presentations                                         | A Move backward                                                         |
|                                                                                                    |                                                                   |                                                                         |
|                                                                                                    | To add text to this area of your page, click Add lower textblock. | A Move to organizer page                                                |

Select the link for "Add page or tool".

| Control Panel                          | A course with WebCT's basic template           View         Designer Options                     |                                                                        |
|----------------------------------------|--------------------------------------------------------------------------------------------------|------------------------------------------------------------------------|
| 🔻 Course Menu                          | Homepage > Presentations                                                                         |                                                                        |
| Homepage<br>Course Content<br>Syllabus | To add text to this area of your page, click Add upper textblock.                                | Actions<br>(& indicates a selection is require<br>from the main frame. |
| Calendar<br>Communication              |                                                                                                  | 💐 Use Organizer Page Wizard                                            |
| Mail<br>Discussions                    |                                                                                                  | Options: Links                                                         |
| Chat<br>Study Tools                    |                                                                                                  | Add page or tool                                                       |
| Presentations                          | Your page does not contain any links to pages or tools. To add links, click Add<br>page or tool. | C+ Edit                                                                |
|                                        | Prode of Second                                                                                  | C+ Delete                                                              |
|                                        |                                                                                                  | C+ Hide                                                                |
|                                        |                                                                                                  | C+ Reveal                                                              |
|                                        |                                                                                                  | G Specify selective release                                            |
|                                        | To add text to this area of your page, click Add lower textblock.                                | A Move backward                                                        |
|                                        |                                                                                                  | Gt Move forward                                                        |
|                                        |                                                                                                  | A Move to organizer page                                               |
|                                        |                                                                                                  | C Move to Course Menu                                                  |
|                                        |                                                                                                  | C+ Copy to Course Menu                                                 |

Choose to add a "Single Page", type in the name of the Presentation (Sample), and select the "Browse" button.

| Control Panel                                                                                                    | A course with WebCT's basic template View Designer Options                                                                                                    |  |  |
|----------------------------------------------------------------------------------------------------|----------------------------------------------------------------------------------------------------|--|--|
| 🔻 Course Menu                                                                                                    | Homepage > Presentations > Add Page or Tool > Add Single Page                                                                                                    |  |  |
| Homepage<br>Course Content<br>Syllabus<br>Calendar<br>Communication<br>Mail<br>Discussions<br>Chat<br>Study Tools<br>Presentations | Add Single Page  1. Enter a title for this item: Sample  2. Enter the information for the Single Page. Page filename: Browser window Show navigation buttons  3. Decide where to show the link to this item. On the Course Menu, visible on all pages. Link will appear as text. On an Organizer Page: Presentations Link shows item title Link shows icon (select below) C Use default icon C Use custom icon C hoose icon: Browse  4. Add this item to your course. |  |  |

Click once to open the "Sample" folder (*if closed*), select the radio button for to top file in the folder, sample.htm, and click the "Add selected" button.

| 🔄 sample         |                                                                                                    |
|------------------|----------------------------------------------------------------------------------------------------|
| 🔶 🧿 🖉 🖨 s        | ample.htm                                                                                                    |
| C 🔍 🗈s           | ample_blank_notes.htm                                                                                                    |
| C 🔍 🗈 s          | ample_endshow.htm                                                                                                    |
| C Q 🗈s           | ample_filelist.xml                                                                                                    |
| C 💁 🖹 s          | ample_master05_background.gif                                                                                                    |
| C 🔍 🗈s           | ample_master05_image003.gif                                                                                                    |
| C 🔍 🗈 s          | ample_master05_image004.gif                                                                                                    |
| C 🔍 🖹 s          | ample_master05_image005.gif                                                                                                    |
| C 🔍 🗈s           | ample_master05_image006.gif                                                                                                    |
| then click Uploa | To add a file from your computer, <b>Brow</b><br>d. Select it in the list above and click Add<br>process may take several minutes. |
| Filename:        | Browse                                                                                                    |
|                  | 15 19 15 15 No.                                                                                                    |

Y

Select the radio button for "New browser window" and since a course may have many presentations (don't want to find a unique icon for each) just select the checkbox for "Link shows item title", and click the "Add button".

| WebCT                                                                                                    | myWebCT Resume Course Course Map Check Browser Log Out Help                                                                                                    |  |  |  |  |  |  |  |
|----------------------------------------------------------------------------------------------------|----------------------------------------------------------------------------------------------------|--|--|--|--|--|--|--|
| Control Panel                                                                                                    | A course with WebCT's basic template View Designer Options                                                                                                    |  |  |  |  |  |  |  |
| 🛡 Course Menu                                                                                                    | Homepage > Presentations > Add Page or Tool > Add Single Page                                                                                                    |  |  |  |  |  |  |  |
| Homepage<br>Course Content<br>Syllabus<br>Calendar<br>Mail<br>Discussions<br>Chat<br>Study Tools<br>Presentations | Add Single Page         1. Enter a title for this item:       Sample         2. Enter the information for the Single Page.         Page filename:       sample/sample.htm         Open in:          • New browser window |  |  |  |  |  |  |  |

Students would click on the "Sample" link and a pop up window would have the presentation.

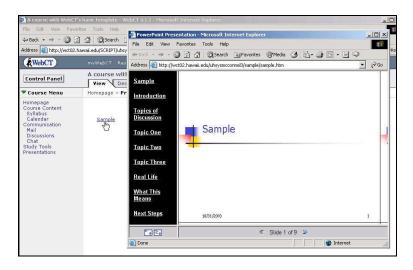

#### Adding a PowerPoint to a Content Module

Add a Content Module Tool (*follow directions at the beginning of this manual*), enter the module and click on the "Add file" button.

| Control Panel                                                                                                    | A course with WebCT's basic template View Designer Options                                                                                                    |                                                                         |  |  |  |
|----------------------------------------------------------------------------------------------------|----------------------------------------------------------------------------------------------------|-------------------------------------------------------------------------|--|--|--|
| 🛡 Course Menu                                                                                                    | Homepage > Sample Module                                                                                                    |                                                                         |  |  |  |
| Homepage<br>Course Content<br>Syllabus<br>Colendar<br>Communication<br>Discussions<br>Chat<br>Discussions<br>Chat<br>Study Tools<br>Presentations<br>Sample Module | Table of Contents<br>To edit a page of content, click the page's title. Tip: Select an item in the Table of<br>Contents before you add a heading, file, or quiz, and it will be added directly. | Actions<br>G* indicates a selection is required<br>from the main frame. |  |  |  |
|                                                                                                    | below the item that you selected.                                                                                                    | 🕂 Use Content Module Wizard                                             |  |  |  |
|                                                                                                    |                                                                                                    | Options: Content Module                                                 |  |  |  |
|                                                                                                    |                                                                                                    | Update student view                                                     |  |  |  |
|                                                                                                    |                                                                                                    | Edit Content Module settings                                            |  |  |  |
|                                                                                                    |                                                                                                    | Options: Table of Contents                                              |  |  |  |
|                                                                                                    |                                                                                                    | Add heading                                                             |  |  |  |
|                                                                                                    |                                                                                                    | Add_files                                                               |  |  |  |
|                                                                                                    |                                                                                                    | Create and edit HTML file                                               |  |  |  |
|                                                                                                    |                                                                                                    | Add quiz                                                                |  |  |  |
|                                                                                                    |                                                                                                    | Edit titles                                                             |  |  |  |
|                                                                                                    |                                                                                                    | C ← Delete                                                              |  |  |  |

If needed scroll down the list and click and select the sample.htm file and click the add button.

| Control Panel                                                                                                    | A course with WebCT's basic template View Designer Options                                                                                                    |  |  |  |  |
|----------------------------------------------------------------------------------------------------|----------------------------------------------------------------------------------------------------|--|--|--|--|
| 🔻 Course Menu                                                                                                    | Homepage > Sample Module > Add Files                                                                                                    |  |  |  |  |
| Homepage<br>Course Content<br>Syllabus<br>Calendar<br>Communication<br>Mail<br>Discussions<br>Chat<br>Study Tools<br>Presentations<br>Sample Module | Add Files<br>Files located in the My-Files folders in Manage Files are displayed<br>only or all files. To add files that are displayed in the select box,<br>box or to upload new files, click Browse.<br>Show only HTML files in the My-Files folders in Manage Files<br>C Show all files in the My-Files folders in Manage Files<br>Filenames:                                                              |  |  |  |  |
|                                                                                                    | lecturenotes nov11.htm<br>sample/sample_htm<br>sample/sample_ndshow.htm<br>sample/sample_outline_collapsed.htm<br>sample/sample_outline_collapsed.htm<br>sample/sample_outline_expanded.htm<br>sample/sample_side0001.htm<br>sample/sample_side0002.htm<br>sample/sample_side0003.htm<br>sample/sample_side0005.htm<br>sample/sample_side0005.htm<br>sample/sample_side0005.htm<br>sample/sample_side0007.htm |  |  |  |  |

Once done remember to "Update Student View" (review Page 13).

Students would click on the presentation title to view.

| WebCT                                                                                      | myWebCT Resume Co                                                                  | urse Course M                                                |                                                                                                    | Help                      |                                  |   |
|--------------------------------------------------------------------------------------------|------------------------------------------------------------------------------------|--------------------------------------------------------------|----------------------------------------------------------------------------------------------------|---------------------------|----------------------------------|---|
| Control Panel                                                                              | A course with Web                                                                  |                                                              | mplate                                                                                                    |                           |                                  |   |
| 🛡 Course Menu                                                                              | Homepage: > Sample Module                                                          |                                                              |                                                                                                    |                           |                                  |   |
| Homepage<br>Course Content<br>Syllabus<br>Calendar<br>Communication<br>Mail<br>Discussions | Table of Contents<br>1. <u>PowerPoint Prese</u>                                    | ntation                                                      | myWebCT Resume Course Course Map                                                                                                    | Chark Browser Lon Out Hal |                                  |   |
| Chat<br>Study Tools                                                                        |                                                                                    | Control Panel                                                | A course with WebCT's basic temp                                                                                                    |                           |                                  | _ |
| Presentations                                                                              |                                                                                    | Course Menu                                                  | View Designer Options                                                                                                    |                           |                                  |   |
| Sample Module                                                                              |                                                                                    | Homepage                                                     | Homepage > Sample Module > PowerPoir                                                                                                    | tPresentation             |                                  |   |
|                                                                                            | Course C<br>Syllabus<br>Calenda<br>Communi<br>Mail<br>Chat<br>Study Tor<br>Present | Syllabus<br>Calendar<br>Communication<br>Mail<br>Discussions | Sample<br>Introduction<br>Topics of Discussion<br>Topic One<br>Topic Two<br>Topic Two<br>Topic Three<br>Real Life<br>What This Means<br>Next Steps | Sample                    |                                  | * |
|                                                                                            |                                                                                    |                                                              |                                                                                                    |                           | <ul> <li>Slide 1 of 9</li> </ul> |   |

**NEW: for Macintosh users** you can now use a freeware utility that will make your PowerPoint Presentation viewable in WebCT.

#### Saving as a Webpage:

In PowerPoint, select File -> Save as web page that will produce a folder and a single presentation.html file (*it is best to choose a very generic background template for your presentation*).

#### Download and use the Utility:

Download the WebCT PPT Repair Utility from http://www.hawaii.edu/talent/WebCT\_PPT\_Repair\_Utility.sit and extract the file.

Open the Folder "WebCT PowerPoint Repair Utility", double click on the icon, simply drag and drop the folder which was created during the save as web page process (not the single file) into the utility window.

Once the chime rings then proceed to zip and upload (*follow zipping and uploading instructions described for Windows on page 24* - you MUST zip both the single file AND its associated files folder). To link to the file select to "add a page or tool", choose "single page", browse for the presentation.html file and click the Add selected button.